## AM400 CHART SOFTWARE DOCUMENTATION Revision 4

## DESCRIPTION

The AM400 Chart software package is used to display and print graphs of soil moisture and temperature data downloaded from the AM400 soil moisture data logger. For information about how to download data, see the separate data download instructions.

## INSTALLATION

The AM400 Chart software is self-installing. All the user has to do is put the CD in the CD drive and respond to some simple prompts. Any earlier versions of AM400 Chart must be un-installed prior to installing the current version.

In many cases during the installation, a message is displayed which informs the user that some files need to be updated and asks whether to proceed with the update. At this point the user should signify that he/she wishes to proceed with the update. In some cases it may be necessary to re-boot the system and re-install the CD to begin the installation again after system files have been updated.

## **OPERATION**

Click on Start.

Select the **Program** menu.

Click on AM400 Chart.

When the Main Configuration Menu window shown in Figure 1 is displayed, use the Data File Path/Name field to specify the path (directory) and file name for the data file to be graphed. The path and file name can be selected using the browse button to the right.

| AM400 - Main Configuration Menu |                   |             |                  |      | _   ×          |
|---------------------------------|-------------------|-------------|------------------|------|----------------|
| Data File<br>Path/Name          | C:\am400\Smith.T> | кт          |                  |      |                |
| Location                        | Smith Orchard     |             |                  |      |                |
| Time and Date of Last Sample    |                   |             |                  |      |                |
|                                 | 10/3/00           | 10:05:50 AM | -                |      |                |
| Customize Sensor Configuration  |                   |             |                  |      |                |
| Mois<br>Sensor #1    ✓          | t. Temp Depth     | Sensor #5   | Moist.           | Temp | Depth<br>18 in |
| Sensor #2 <b>▽</b>              |                   | Sensor #6   | ▽                | Г    | 30 in          |
| Sensor #3                       | ☐ 30 in           | Sensor #7   | Г                | ᅜ    | 18 in          |
| Sensor #4                       | ☐ 6 in            | Sensor #8   | Г                | ᅜ    |                |
|                                 |                   | 5745        | enerate<br>Chart |      | <u>D</u> one   |

Figure 1 - AM400 Chart Main Configuration Window

Enter the name of the location where the data was collected in the **Location** field. This name will be used in the title of each graph.

Skip over the **Time and Date of Last Sample** fields unless the date and time differ from the approximate date and time of the last sample recorded. These fields default to the date and time the data file was created minus four hours.

Do not edit the Moist and Temp fields.

Enter the depth of each Sensor in the **Depth** fields.

Click on the **Generate Chart** button to go to the **Chart** screen Shown in Figure 2.

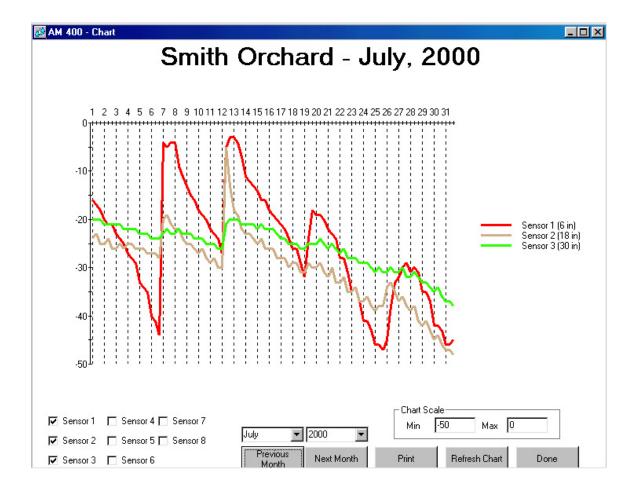

Figure 2 - Chart Screen

When the **Chart** screen is displayed, identify the sensor data to be graphed by checking the appropriate box or boxes in the lower left corner of the screen. Temperature data from sensors 7 and 8 can be graphed as well as data from soil moisture sensors 1 through 6. However, graphing both temperature and soil moisture at the same time reduces the graph resolution.

Specify the graph scale maximum and minimum in the **Chart Scale Max** and **Chart Scale Min** fields in the lower right hand corner of the screen. Keep in mind that soil tension is actually measured in negative pressure expressed in centibars. In the graph shown in Figure 2, the scale maximum is 0 centibars and the minimum is -50 centibars.

Click on the **Refresh Chart** button to graph the selected sensor data. Use the **Refresh Chart** button any time new sensor data is selected.

Use the **Next Month** and **Previous Month** buttons to select the month for which data is to be graphed.

Use the **Print** button to print copies of the displayed graphs.

Click on the **Done** button to return to the **Main Configuration Menu** window.

Click on the **Done** button in the **Main Configuration Menu** window to exit the program.